Government eProcurement System of National Informatics Centre

Instructions to the Bidders for filling the Billing of Quantity(BoQ)

eProcurement

(GePNIC Version 1.09.06)

### FILLING A ITEM RATEBOQ

- •This document assists you on how to fill the Item Rate BoQ(Bill of Quantity).
- The Bidder can download the BoQ by making the tender as favorite.
	- In the BoQ sheet, enter the following details,
		- **Enter your Name in the field of Bidder Name.**
		- Enter the Basic rate against each item in the column M
		- $\triangleright$  Check the total and click validate.
		- $\triangleright$  Once the validations are successful save the BoQ file in the same name as given and upload the BoQ.
		- Otherwise correct the error found and then validate and upload.

• **Click My Tenders tab under Bid submission.** • **Click View icon to proceed further** Welcome : ubidder5@nic.in **Server Time Government**  $\hat{\mathbf{r}}$  Home  $\mathbf{r}$  Logout Last login : 25-Jan-2018 03:16 PM 25-Jan-2018 15:24:40 eProcurement **Government eProcurement System System BID MANAGEMENT User Management O** My Tenders **My Accounts** My Documents  $\rightarrow$ **Search Auction Management Tender Title Tender ID My Auctions** ÷ Clear **Search Live Auctions My Tenders View Auction History**  $\rightarrow$ S.No | Tender ID **Tender Reference Number Tender Title** View **Bid Management Tender Works** Civil Works 1 2018\_NIC\_54617\_1 Q) **Search Active Tenders** My Tenders  $\rightarrow$ Clarification  $\rightarrow$ My Active Bids  $\rightarrow$ Bid Opening (Live)  $\rightarrow$ **Click View Confirmatory Documents** ÷ **iconTechno Commercial Query** ÷ **History Short fall Documents** ÷ My Bids History  $\rightarrow$ **Confirmatory Documents** ÷ History **Short Fall Documents History**  $\rightarrow$ **Archived Clarification**  $\rightarrow$ **Tender Status**  $\rightarrow$ My Withdrawn Bids  $\rightarrow$ **Post Award Management Award Declaration NELL** MATIONAL

eProcurement

#### • **Download the BoQ.**

eProcurement

**Bid Submission Start Date** 

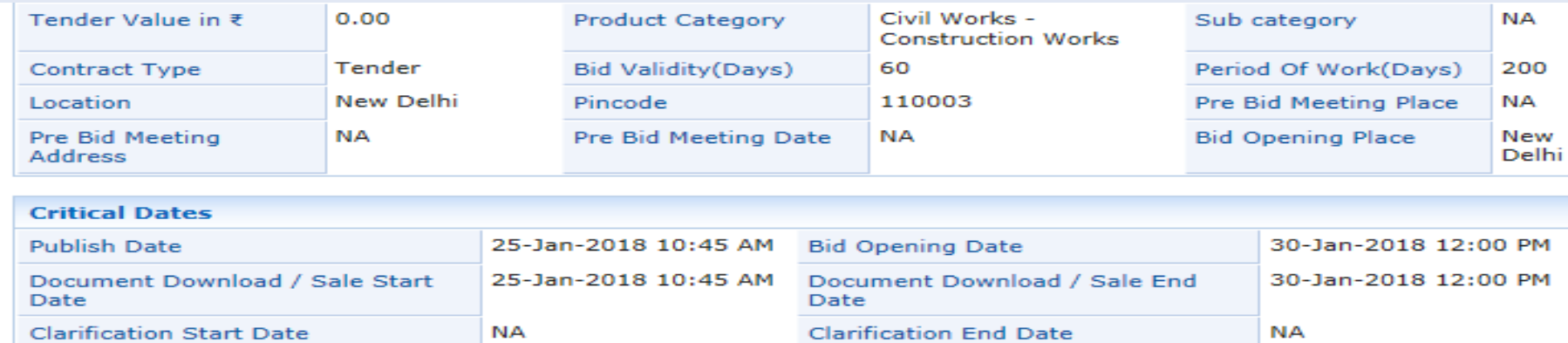

25-Jan-2018 10:45 AM Bid Submission End Date

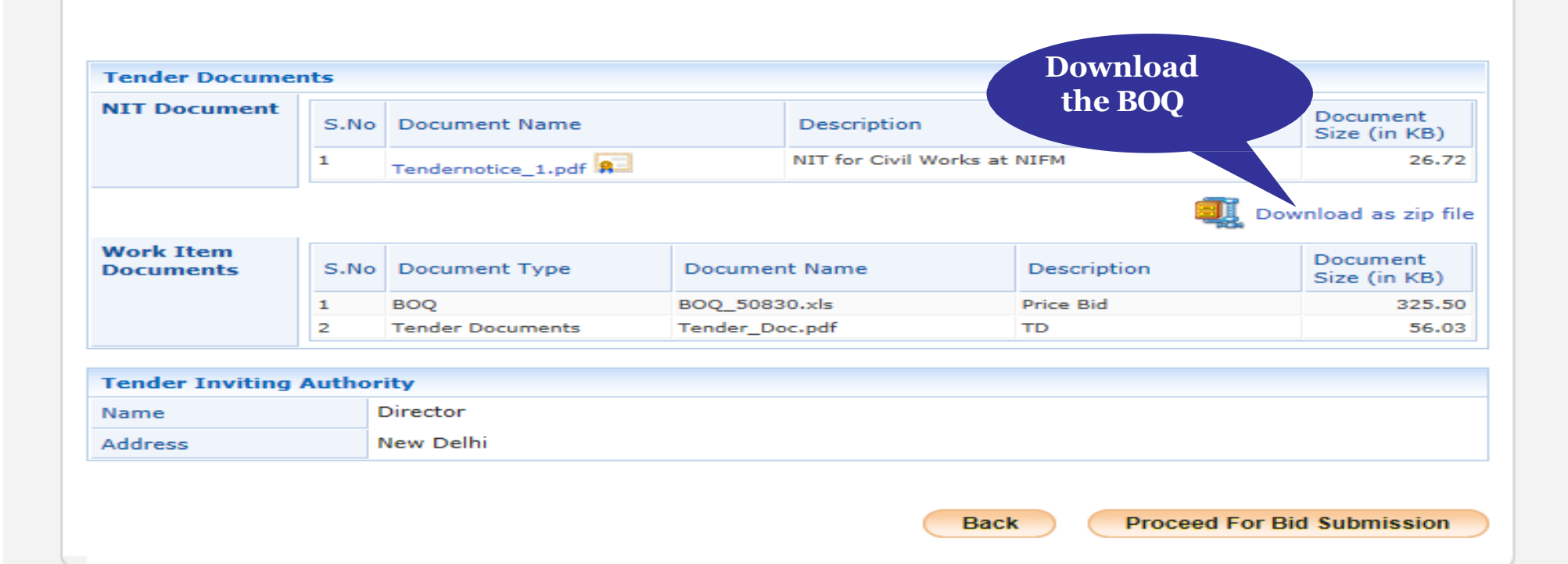

Version: 1.09.06 09-Oct-2017

(c) 2008 Tenders NIC, All rights reserved.

30-Jan-2018 12:00 PM

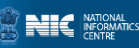

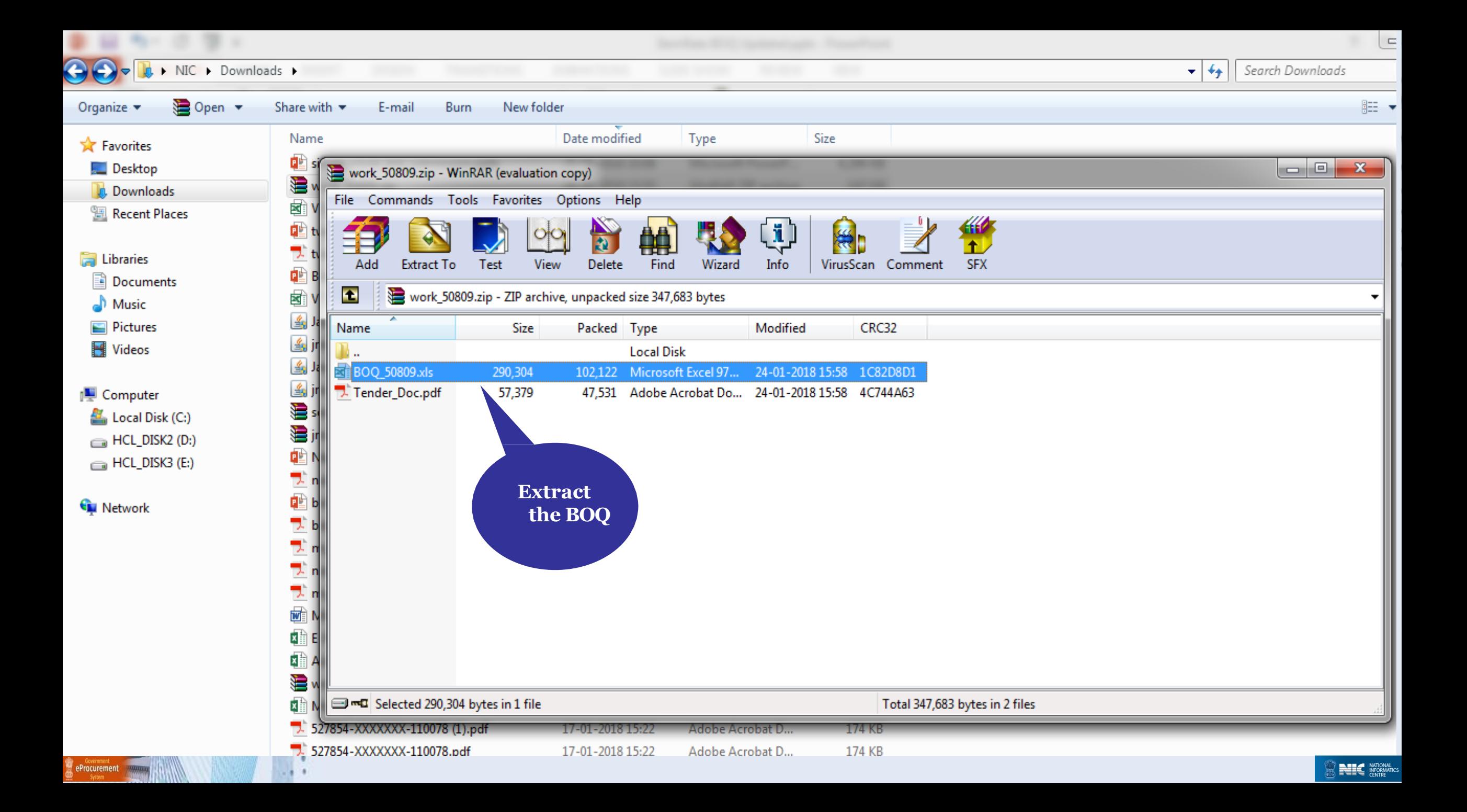

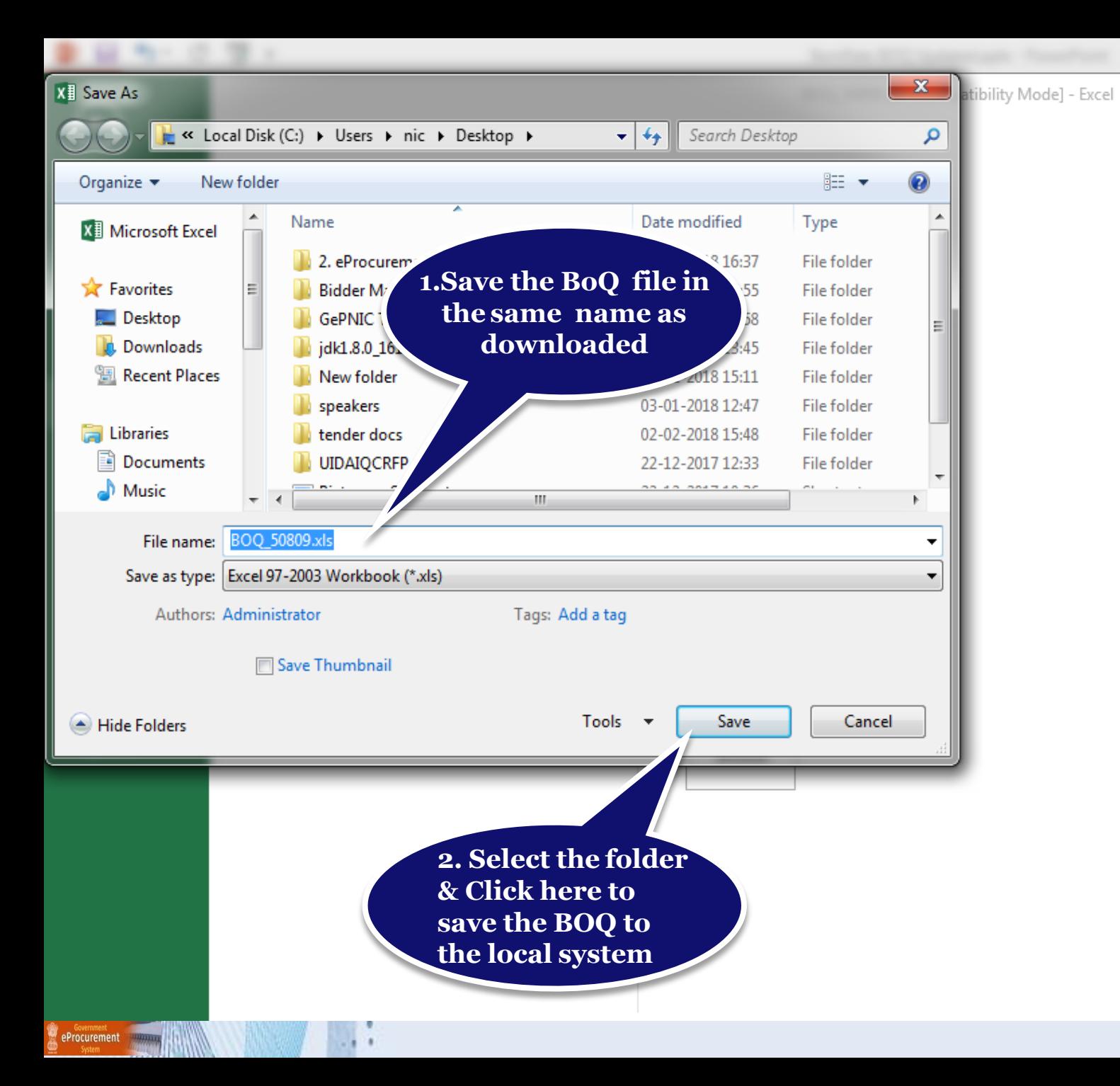

 $\Box$ 2.  $\sim$ Sign in

 $\Box$  0  $\Omega$ 

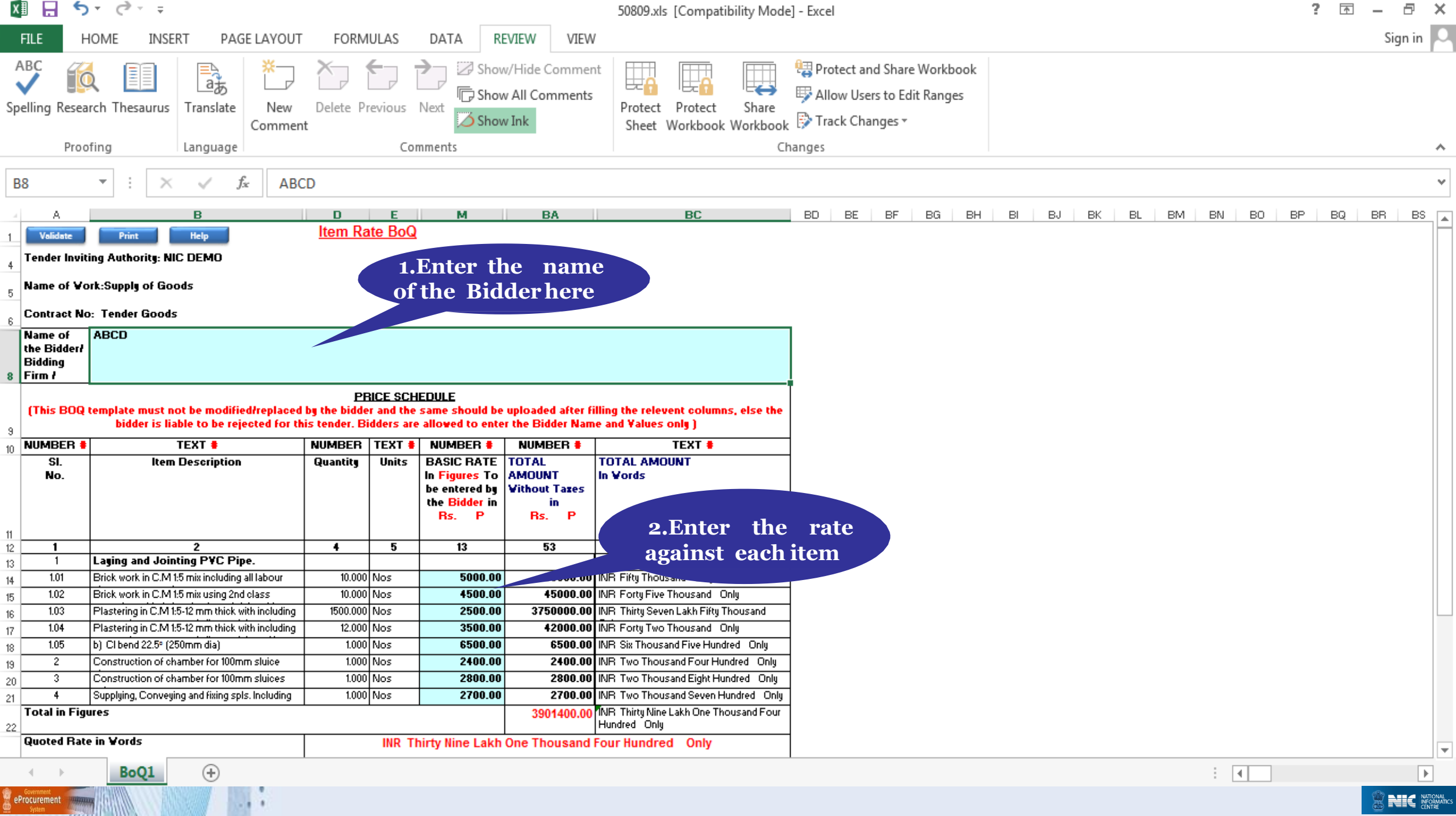

## • **Check the BoQ file name, sheet name before uploading.**

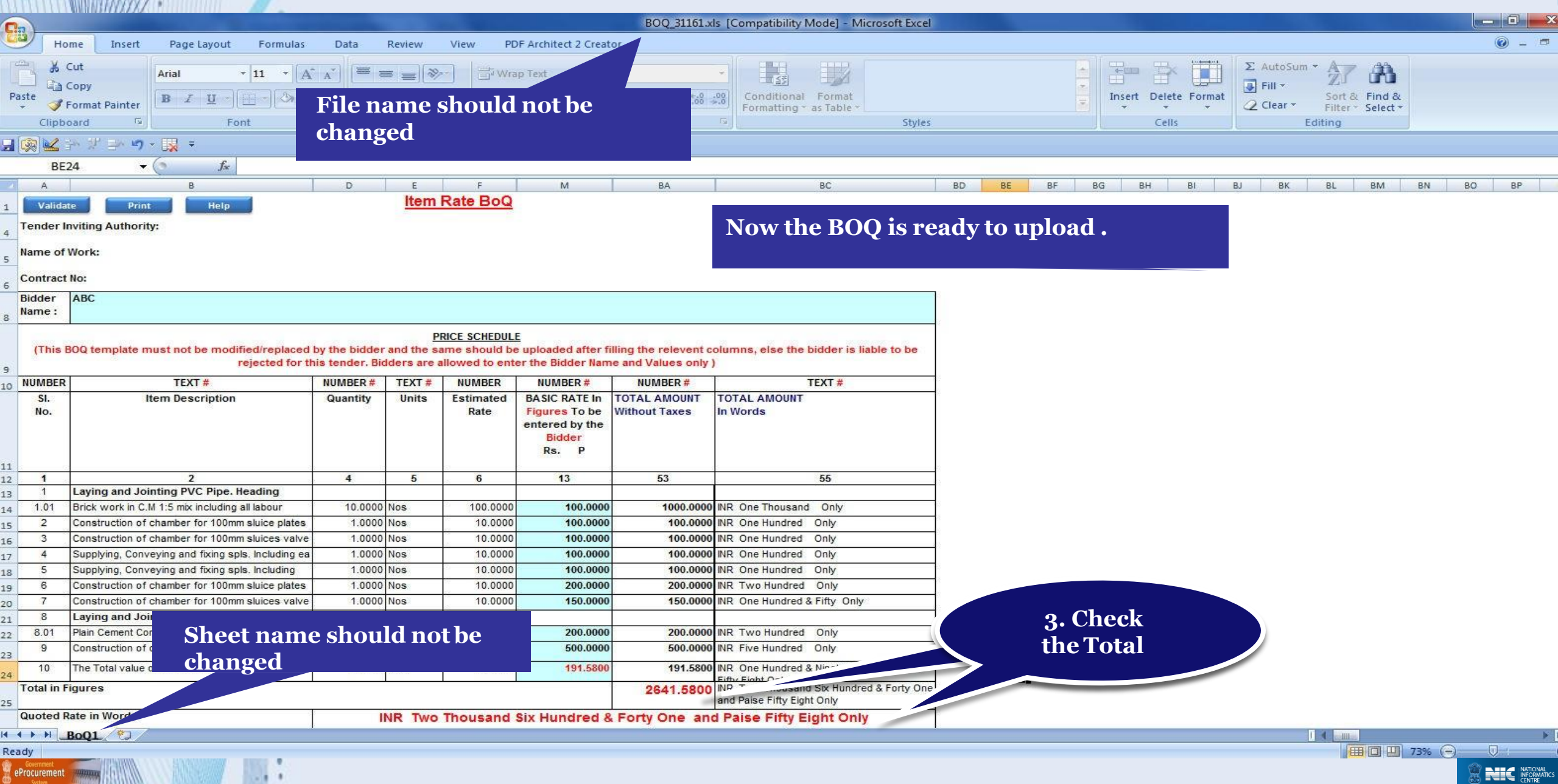

# Thank you

eProcurement

#### **END OF FILLING ITEM RATE BOQ**

**(GePNIC Version 1.09.06)**

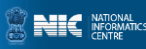